## **INSCREVER EM CURSO**

**Observação: esta documentação serve também para a Central Virtual de Colaboração. Onde estiver escrito Curso, leia-se Grupo.**

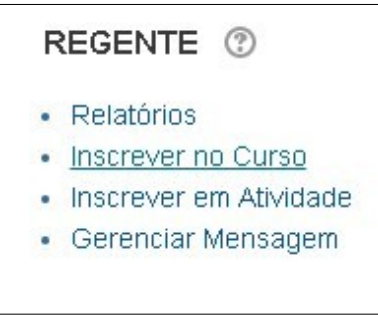

## **PROCEDIMENTO**

1) No bloco Seleção obrigatória, selecionar o **Curso** e o **Papel** a ser atribuído. Se, para o papel, for selecionado **Inscrever sem papel**, o usuário não terá nenhuma permissão no curso, a menos que ele seja vinculado a algum recurso ou atividade pelo **Inscrever em Atividade** (para mais detalhes, consulte os itens da Ajuda "O que é Inscrever em Atividade" e "Como inscrever um usuário em Atividade").

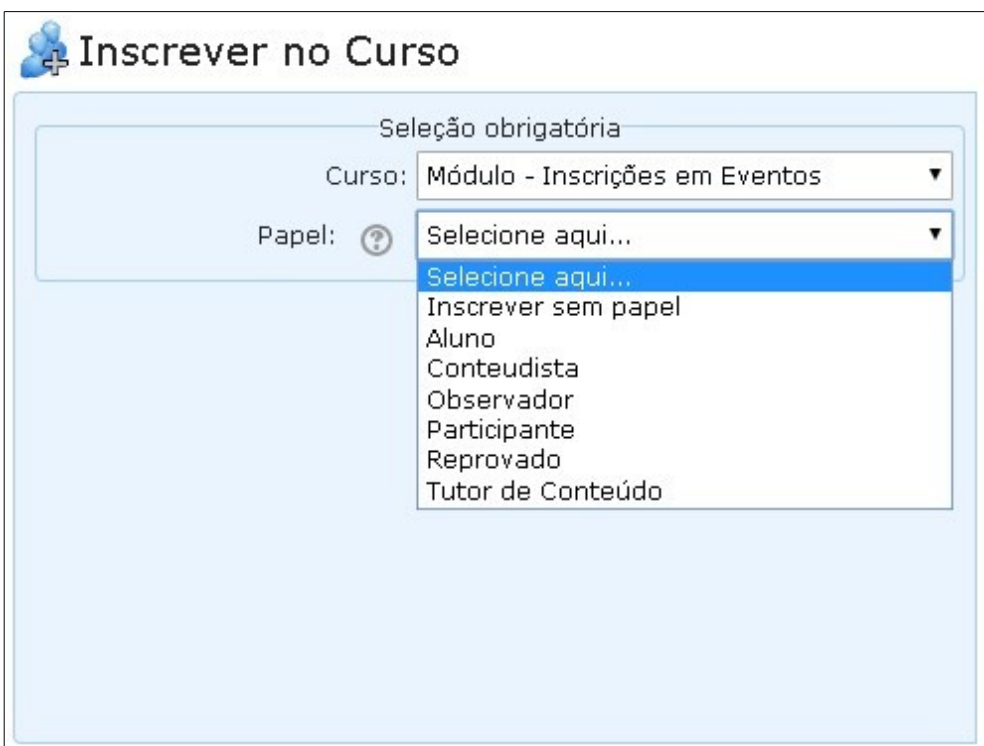

2) Na área de informação opcional, utilize o filtro mais adequado a sua necessidade e clique no botão **Carregar lista de usuários, conforme critérios acima** (para mais detalhes sobre como utilizar os filtros, consulte o item da Ajuda "Entendendo os filtros para pesquisa no banco de dados").

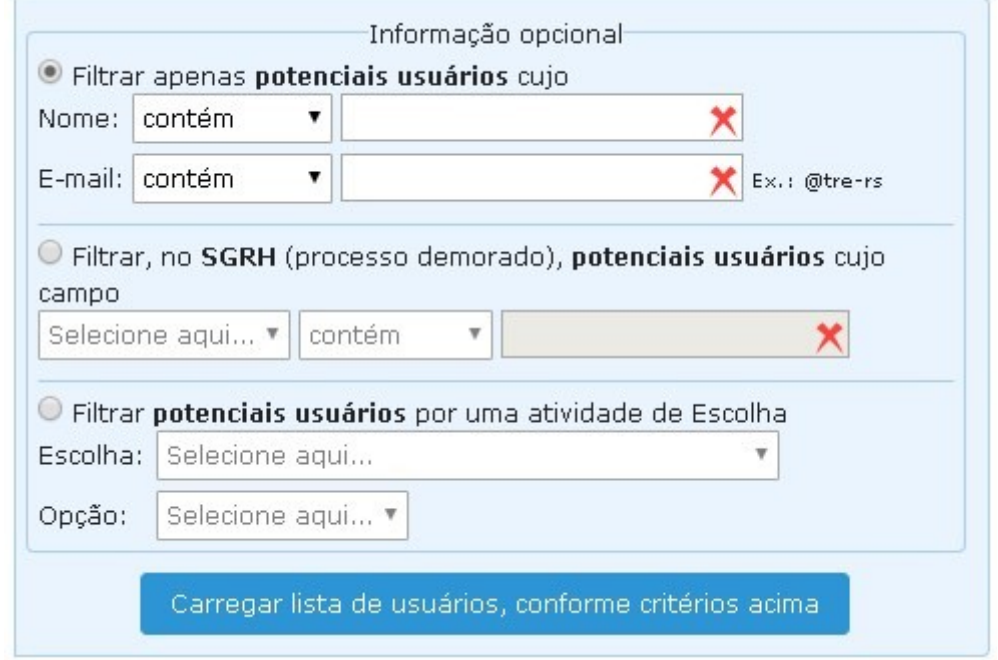

## **EFETIVANDO A INSCRIÇÃO DE USUÁRIO(S) NUM CURSO**

1) Após clicar-se no botão **Carregar lista de usuários, conforme critérios acima**, o Regente apresentará duas tabelas: **Usuários inscritos** (à esquerda) e **Potenciais usuários (não inscritos)** (à direita).

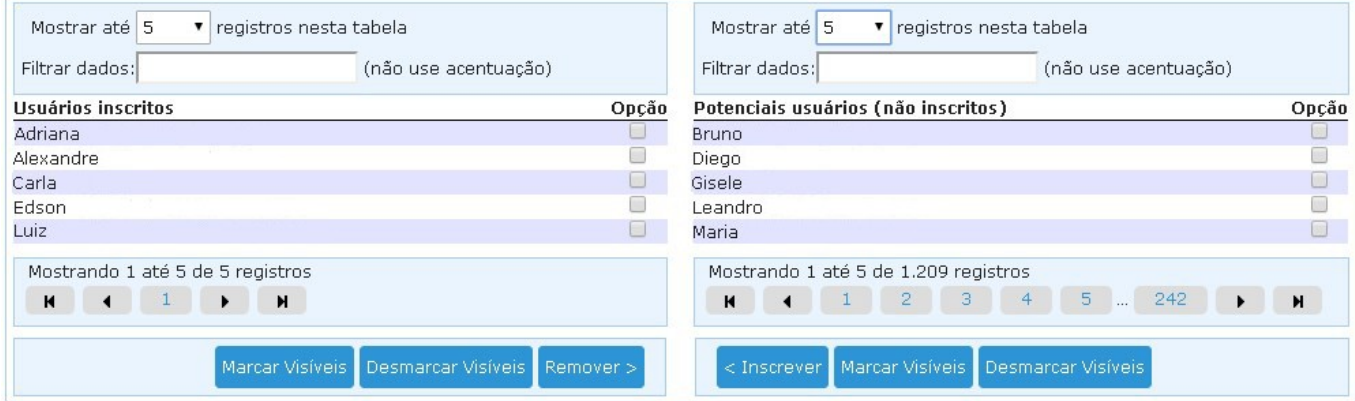

2) **Potenciais usuários (não inscritos)**: apresenta, entre todos os usuários cadastrados no banco de dados do sistema, os que **não estão** na condição informada no bloco Seleção obrigatória (curso e papel) e **estão** na condição informada no bloco Informação opcional, caso algum filtro deste bloco tenha sido informado. Os usuários da tabela resultante deste procedimento, podem ser inscritos assinalando-se o "checkbox" ao lado do nome ou marcando-se todos os registros visíveis (botão Marcar Visíveis) e clicando-se no botão Inscrever. Aguarde o Regente confirmar o sucesso da operação.

Observação: todos os usuários assinalados são Inscritos ou Removidos, mesmo se eles não estão aparecendo na interface.

3) **Usuários inscritos**: apresenta os usuários que **estão** na condição informada no bloco Seleção obritagória (curso e papel). Estes podem ser removidos desta condição assinalando-se o "checkbox" ao lado do nome ou marcando-se todos os registros visíveis (botão Marcar Visíveis) e clicando-se no botão Remover. Aguarde o Regente confirmar o sucesso da operação.